### 様 式 A-71、A-73 [作成上の注意]

### 【概要】

- ・交付の申請を行おうとする場合、科研費電子申請システム(以下「電子申請システム」という。)に アクセスして、「交付申請書(様式A-71)」及び「交付請求書(様式A-73)」を作成し、所 属研究機関を通して提出する。
- ・実施代表者は、交付の内定を受けた事業課題について、先に提出した計画調書の記載内容に基づき、 交付予定額の範囲内で交付申請書を作成すること。
- ・交付申請書に含まれる個人情報は、科学研究費助成事業の交付等業務のために利用(データの電算処 理及び管理を外部の民間業者に委託して行わせるための個人情報の提供を含む。)する。
- ・採択された事業課題に関する情報(プログラム名・実施代表者氏名・所属研究機関名・交付予定額等) については、「独立行政法人等の保有する情報の公開に関する法律」(平成13年法律第140号) 第5条第1号イに定める「公にすることが予定されている情報」であるものとする。これらの情報に ついては、日本学術振興会ホームページ等により公開をする。

#### 【注意事項(全般)】

- ・実施代表者の交付申請書の作成に先立ち、研究機関が電子申請システム上で研究機関の長(補助事業 者)の情報を登録する必要がある。
- ・電子申請システムの入力に当たっては、「電子申請システム研究者向け操作手引(科学研究費補助金) (ひらめき☆ときめきサイエンス)」 (<https://www-shinsei.jsps.go.jp/kaken/topkakenhi/download-ka.html>) (以下「操作手引」という。)を参照すること。なお、文字化けなどの回避のため、入力時は JIS 第 1水準及び第2水準以外の文字コードや特殊フォントを使用しないこと。
- ・応募時に作成した計画調書及びプログラム概要(様式A-74)と齟齬が生じないよう留意すること。 ・交付内定通知に「人権の保護及び法令等の遵守への対応についてのコメント」「生物を使用するプロ グラムについてのコメント」「その他のコメント」が付随した場合は、それを踏まえてプログラム内 容等を適宜変更すること。

#### 【注意事項(項目等別)】

- 1. 「研究活動等の公正性の確保及び適正な研究費の使用について確認・誓約すべき事項」及び 「審査委員候補者情報の入力」について<操作手引 p.10~26>
	- ・入力画面は対象者の電子申請システムに自動で表示されるため、表示される指示に従い適切に入 力すること。なお、入力が完了するまでは交付申請内容の記入ができないため注意すること。
	- ・「研究活動等の公正性の確保及び適正な研究費の使用について確認・誓約すべき事項」は、各項 目の内容を十分に確認した上で誓約し、全てのチェックボックスにチェックを入れること。・審 査委員候補者として登録されている申請者は「審査委員候補情報の入力」を行うこと。
- 2. 所属研究機関情報、代表者情報等の確認及び所要経費等の入力<操作手引 p.27~29>
	- ・実施代表者の情報は e-Rad(府省共通研究開発管理システム)の最新情報が反映されるので、誤 りがある場合は所属研究機関の担当者に連絡し e-Rad の情報を修正すること。
	- ・計画調書に記載した「プログラム名」は交付申請書の作成時に変更することができる。ただし、 交付申請書の提出後は変更できないため、間違いのないよう注意すること。
	- ・「内定額」には「内定一覧」に記載の金額が自動転機される。
	- ・計画調書の内容にかかわらず、下に挙げる以外の経費の支出は認められない。
		- 斧 消耗品費(プログラム開催に必要な消耗品を購入するための経費)
		- ▶ 旅費(プログラムの開催に係る打合せや広報活動等のための経費)
		- ▶ 人件費・謝金(プログラム開催への協力をする者のための経費)
		- ▶ その他(上記のほかプログラムの遂行に係る経費) (例:会議費【食事(懇親会等の目的は不可)・飲料水(アルコール類を除く)費用等】、 通信費(切手、電話等)、運搬費、資料作成に係る費用、傷害保険料(実施日当日の事 故・災害等に限る))
	- ・次の経費を計上することはできない。
		- ▶ 建物等の施設に関する経費(会場借料は除く)
		- ▶ 実施代表者等の人件、謝金実
- ▶ 施期間中に発生した事故·災害の処理のための経費。
- ・事務管理費(委託費総額の10%を上限として計上することができる管理的経費)は含まれない ので計上しないこと。
- ・各費目欄に該当する経費がない場合には、必ず「0」を入力すること。
- ・費目別内訳を入力後、[再計算]ボタンを押下し、所要経費の合計額を確認すること。
- 3. 確認事項(受講希望者受付用 Web 申込システムの利用について)<操作手引 p.27~28>

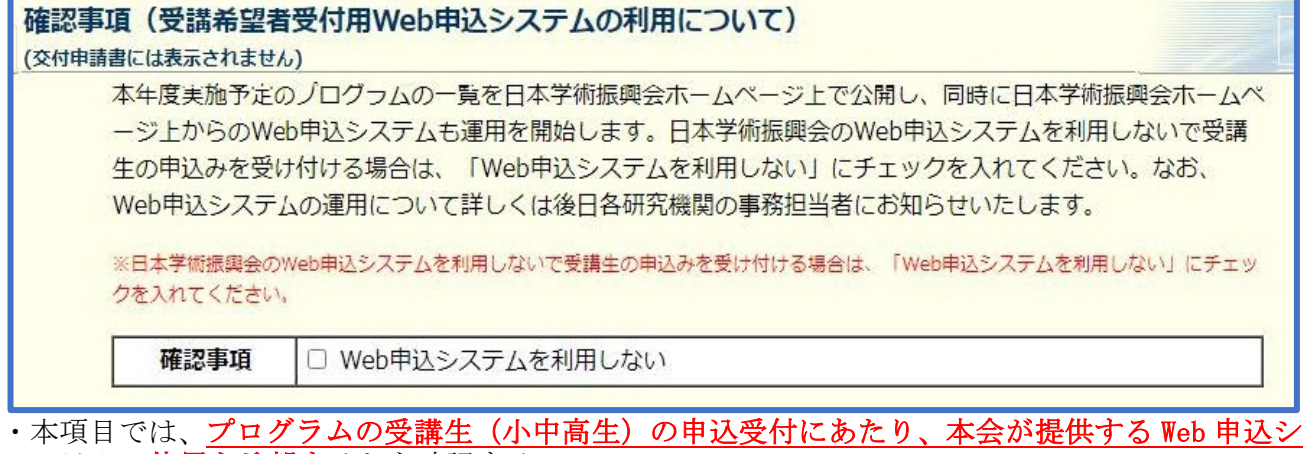

- ステムの使用を希望するかを確認する。 ・Web 申込システムの利用を希望する場合は「確認事項」にチェックを入れずに処理を進めること
- (利用を希望した場合、システムの運用に関する詳細は所属機関の事務担当者に別途周知する)。 ・Web 申込システムの利用を希望しない(機関が独自に設ける申込フォームや窓口等でのみ募集受 付を行う)場合は「確認事項」欄にチェックを入れて処理を進めること。
- ・Web 申込システムによる受講生の申込受付は6月頃の開始を予定している。また、Web 申し込みシ ステムを使用する場合も、プログラムの申込状況の管理・確認は各研究機関にて行うこととなる。 そのため、本項目はプログラムの実施時期・所属機関の体制等を踏まえて検討すること。
- ・本項目は交付申請書及び交付請求書に表示されない。
- 4. プログラム内容等の入力<操作手引 p.29~32>
	- ・各項目の記入に際し、以下の点に留意すること。
	- (1)プログラムの目的

(記入例)

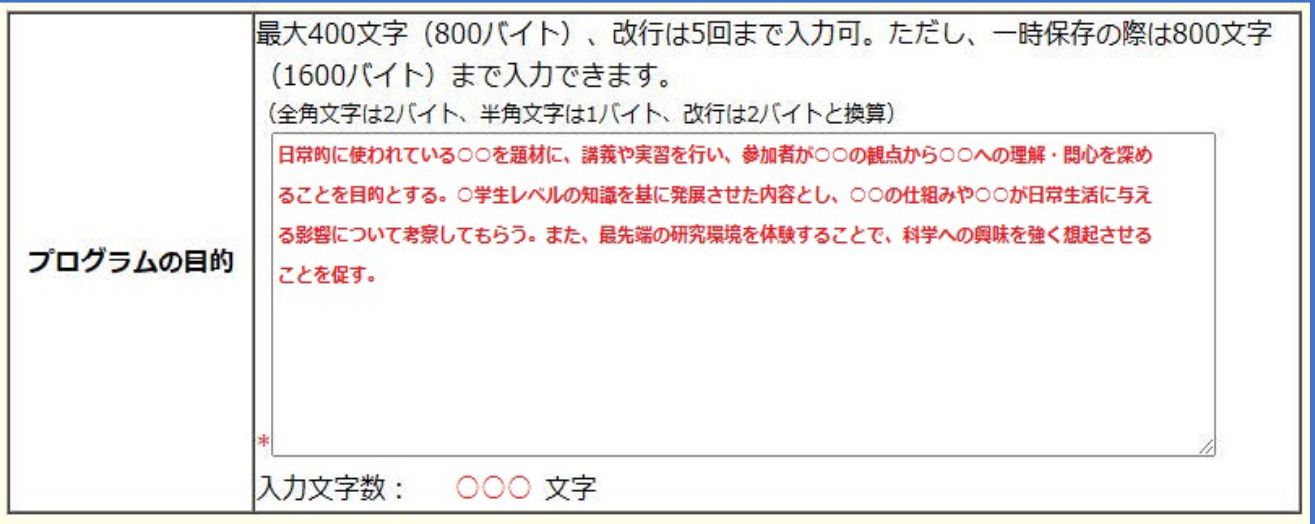

- ・計画調書の内容に基づき、200字~300字程度(最大400文字)かつ改行は5回まで で、具体的かつ明確に入力すること。
- ·本目的の内容は実績報告書(プログラム実施後に作成)にも記載され、本会ホームページで 公開される。

(2)プログラムの内容

## (記入例)

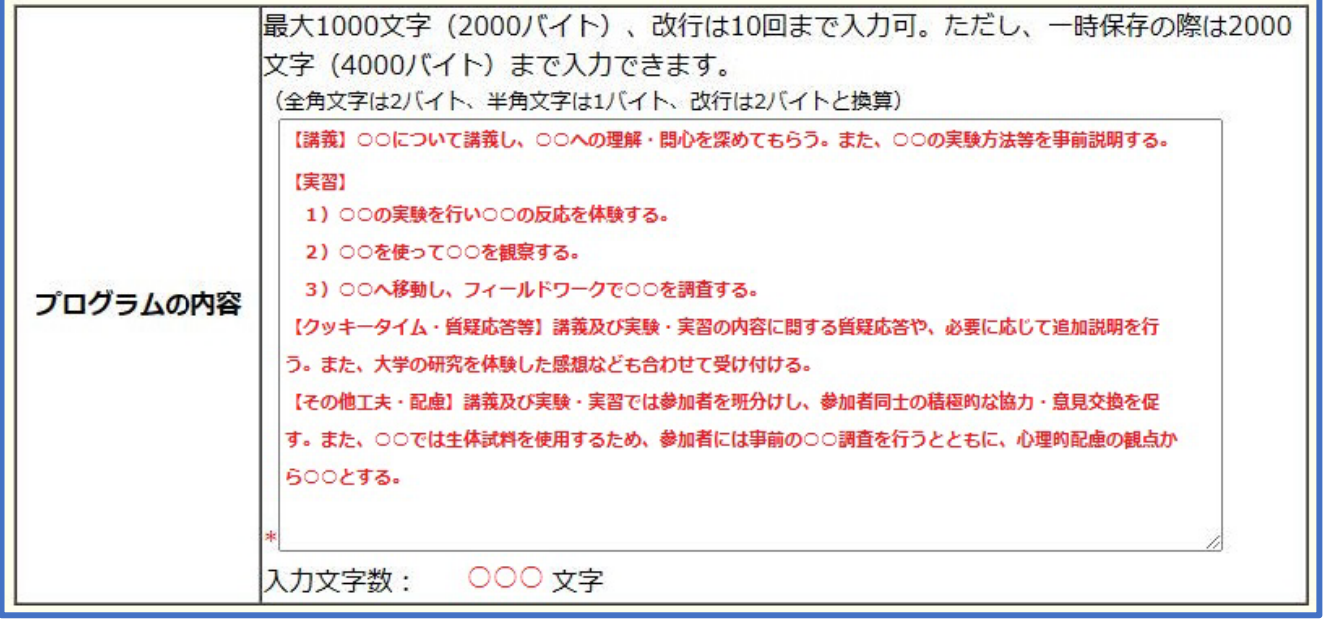

・(1)を達成するための取組の内容(講義、実験、フィールドワーク、発表、討論等\* )を、 1000文字以内かつ改行は10回までで具体的に入力すること。

・開催予定日、受講対象者、実施場所、実施場所の住所、募集人数の情報は本欄に入力不要。

## (3)実施場所と住所

# (記入例)

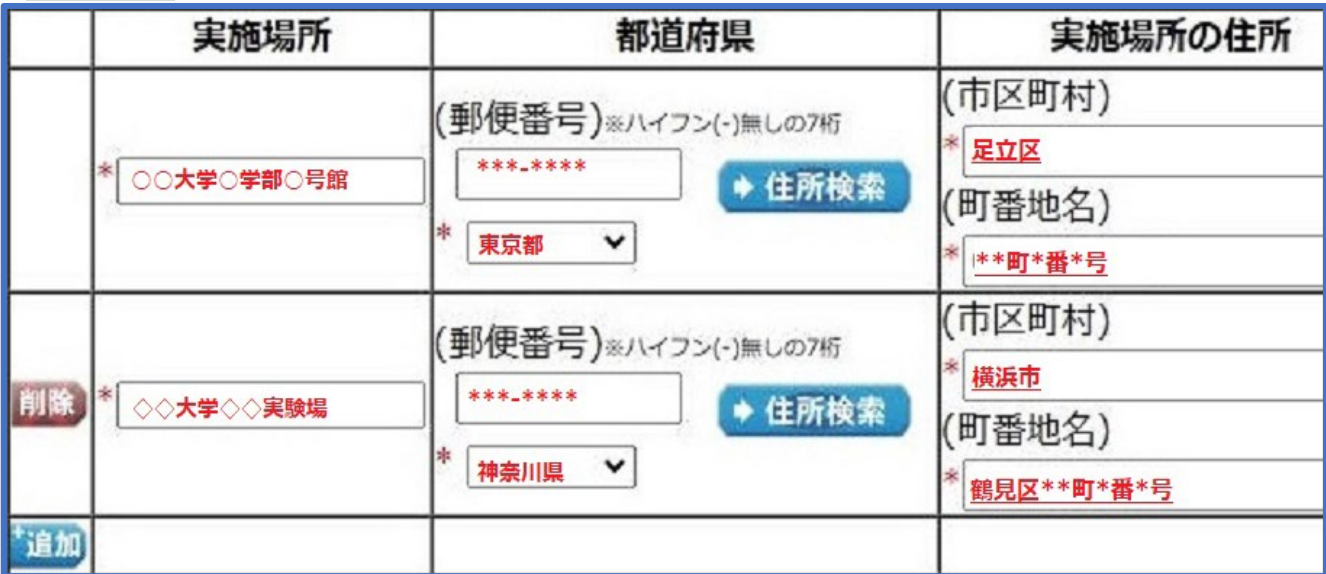

・ 「追加」ボタンを押下し、入力行を表示させたうえで入力すること(最大5行)。また、使 用しない行は左側の「削除」ボタンを押下し削除すること。

・複数日程の開催でも、毎回同一の場所で実施する場合は1行のみ入力すること。

・「実施場所」にはプログラムを実施する施設名等(大学・建物名等)を記入すること

・「都道府県」列の(郵便番号)欄を入力し「住所検索」を押下すると、都道府県名含む住所 が自動で表示される。なお、郵便番号が不明の場合は住所を直接入力すること。

# ・「実施場所の住所」の(市区町村)欄は、以下に沿って入力すること。

▶ 東京都 23 区内⇒区名のみ記入する

▶ 東京都 23 区外⇒市町村名のみ記入する(区名がある場合は(町番地名)欄に記入)

なお、いずれの場合も(市区町村)欄に都道府県名は記入しないこと(「都道府県」欄の情 報と重複するため)。

## (4)開催予定日

 以下の例を参考に開催予定日を入力すること(最大5行)。なお、複数日程がある場合は全 て入力すること。

(記入例)

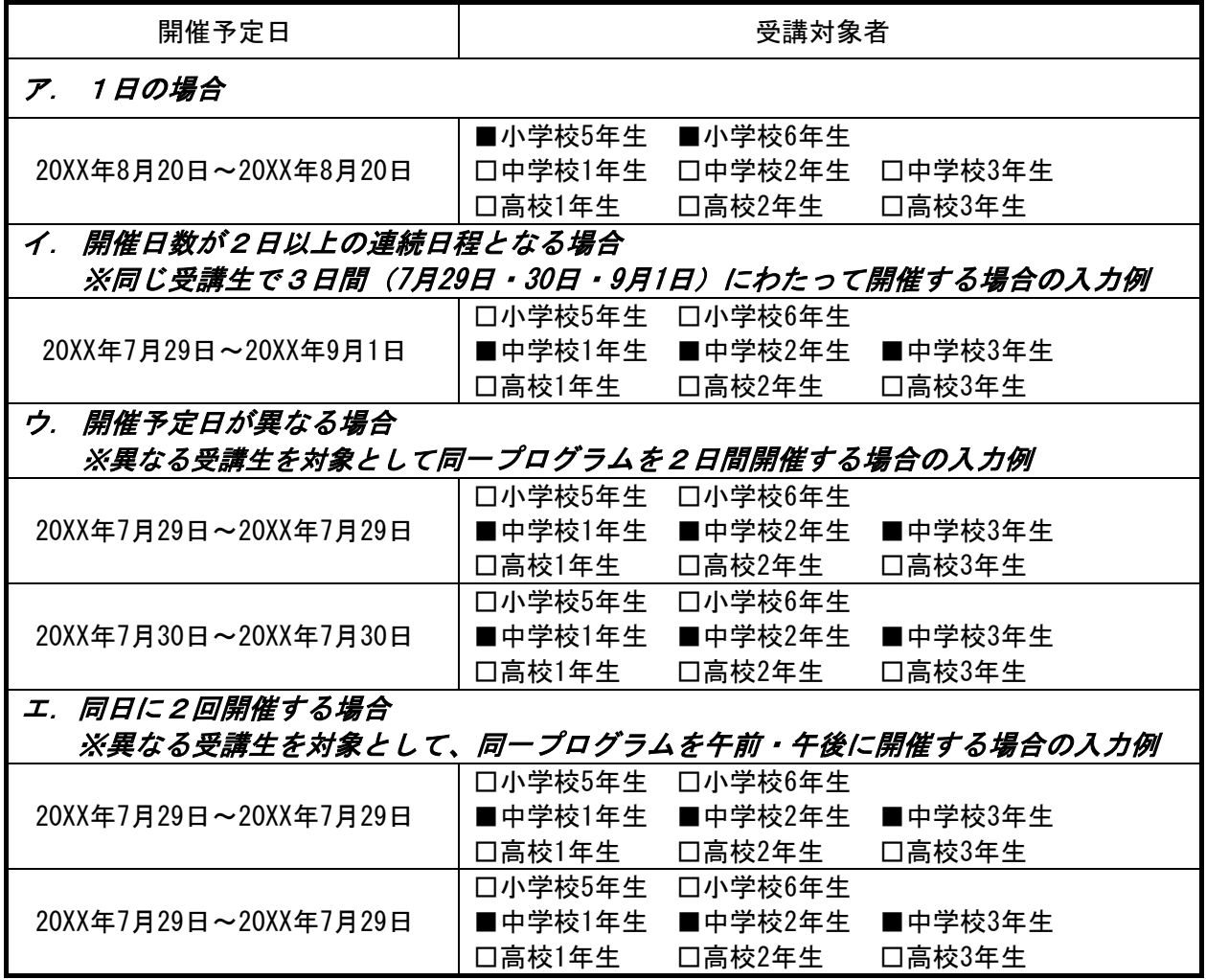

(5)受講対象者、募集人数

・(4)開催予定日で入力した日程に対応する受講対象者と募集人数を入力する。

・募集人数に保護者等の見学者は含めないこと。